## **Reversed Curves**

## Constrained Paths

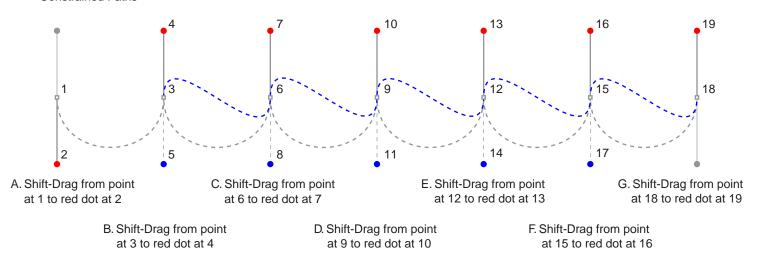

- H. Press Escape (Windows®) or Enter (Mac®) after placing last point. Then double-click the path to begin edit mode and click point 3
- I. \*Convert point at 3 to a corner point then Shift-Drag from 4 to blue dot at 5
- K. \*Convert point at 9 to a corner point then Shift-Drag from 10 to blue dot at 11
- M. \*Convert point at 15 to a corner point then Shift-Drag from 16 to blue dot at 17

- Shift-Drag from 7 to blue dot at 8
- J. \*Convert point at 6 to a corner point then L. \*Convert point at 12 to a corner point then Shift-Drag from 13 to blue dot at 14

<sup>\*</sup> Note: To convert a smooth point to a corner point Tab-Click one of the handles then Shift-Drag to move the tangent line handle to blue dot.